## HOW TO CREATE A TEAM

• **[CLICK HERE](https://enterb2b.com.au/enternow.aspx) TO CREATE YOUR TEAM OR FOLLOW THE BELOW LINK. SELECT 'CREATE OR MANAGE A TEAM'** <https://enterb2b.com.au/enternow.aspx>

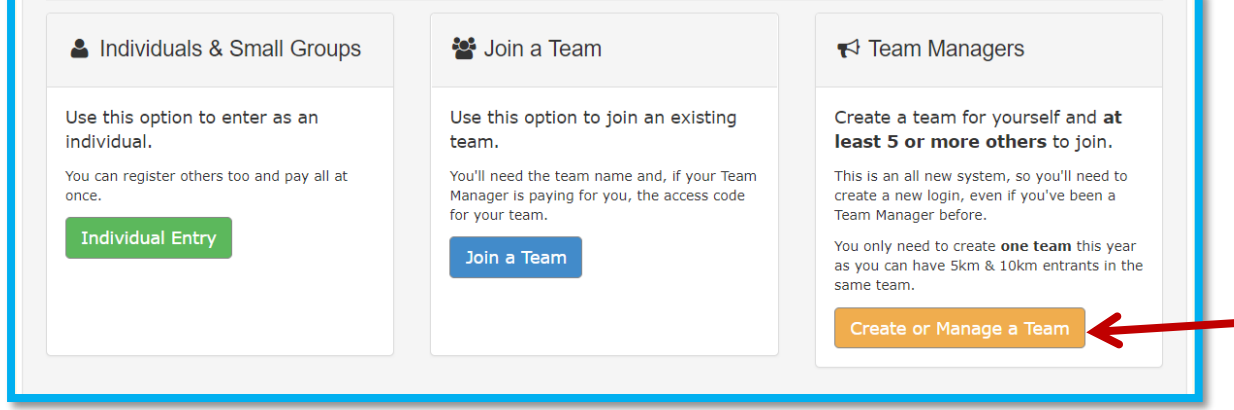

• SELECT 'REGISTER'

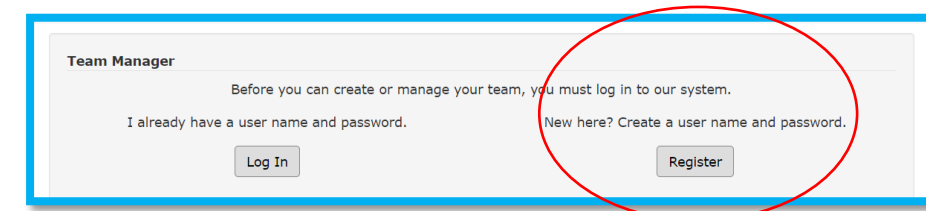

- You can come back to this page after the team is created to login to your team manager portal
- ENTER YOUR EMAIL ADDRESS AND CREATE AN ACCOUNT PASSWORD

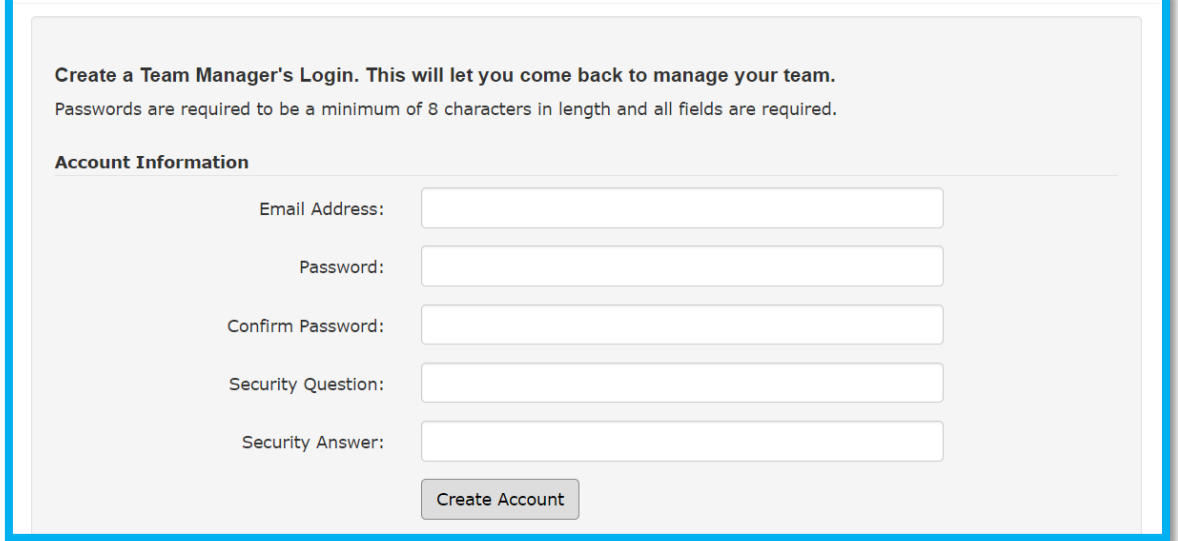

- YOU NOW HAVE AN ACCOUNT AND JUST NEED TO ADD YOUR TEAM.
- SELECT 'ADD A TEAM'
- Remember you DON'T need to create a 10km & 5km team.

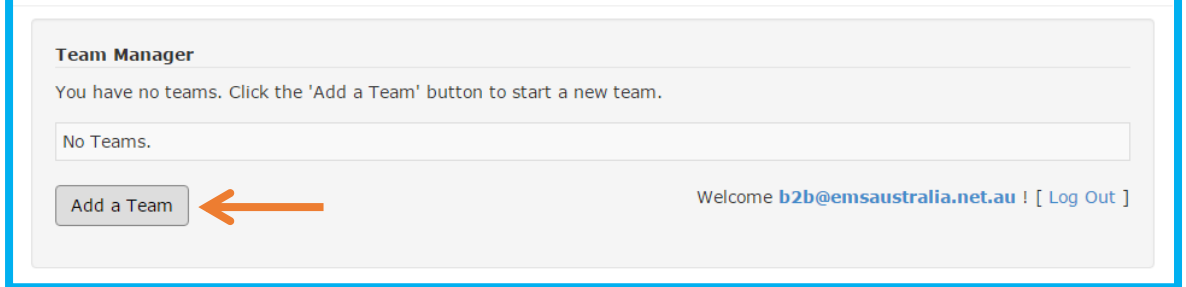

- ENTER YOUR TEAM DETAILS
- If you are creating a 'Team Manager Pays' team you can select to have all race kits posted in bulk to you or you can collect them from the Race Office. Bulk postage costs are: 1-10ppl \$25, 11-20ppl \$35, 21+ppl \$45
- 'Individual Pays' teams will select and pay for their own race kit collection method.
- You can also choose to remove the SMS option for your team members. Participants who select to have their time sent to them via SMS will be charged \$2.

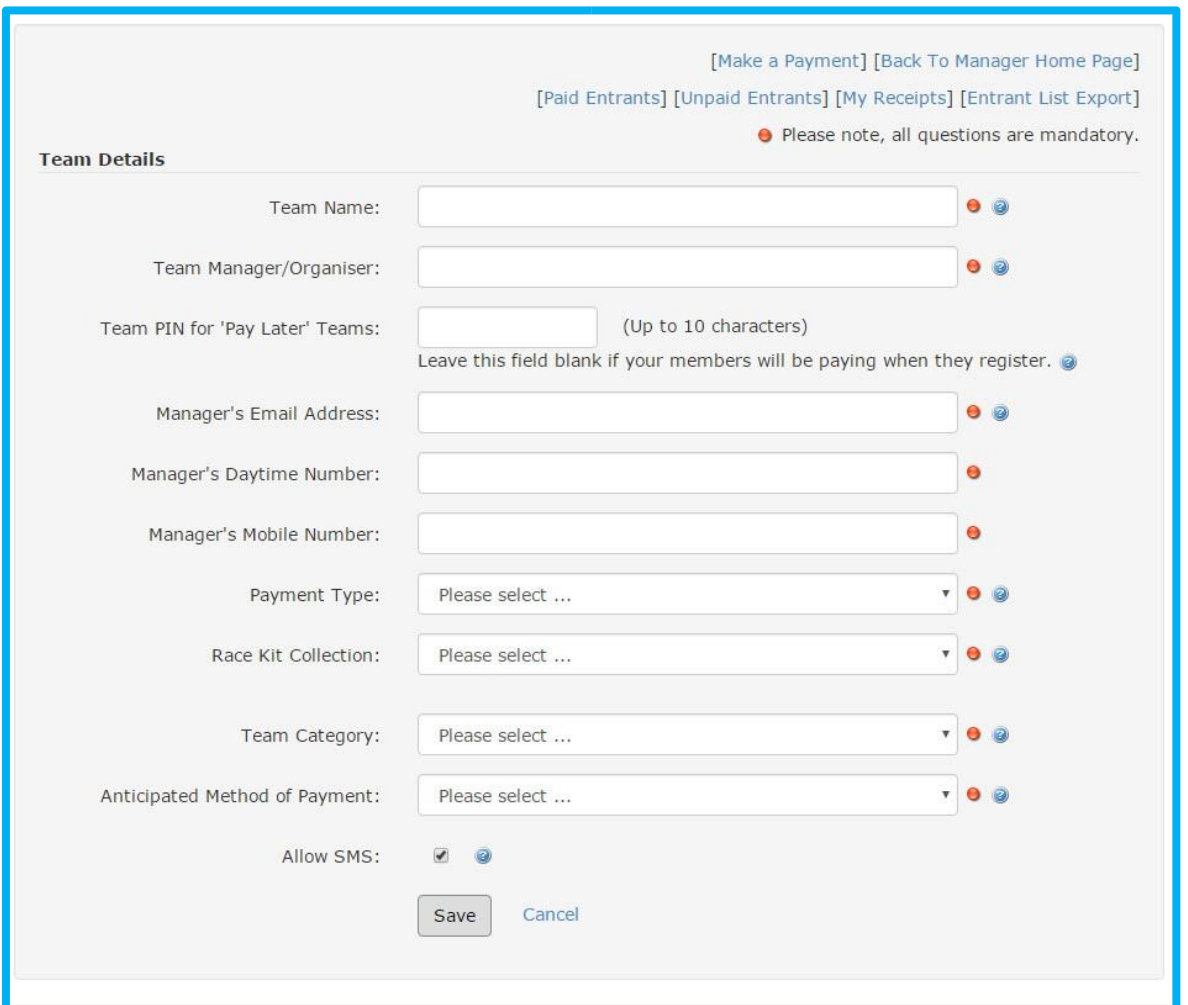

- SELECT YOUR TEAM PAYMENT METHOD AND CLICK 'SAVE'
- OPTION 1 'TEAM MANAGER PAYS' If you select this option you as the team manager are responsible for paying for all participant entries. Entries are reserved for team members when they join however not officially confirmed until payment is made. IMPORTANT: Don't pay for the team until all members have joined. Once the team is paid the team will automatically close and you will be unable to add more participants. **The last day to pay and still have your race kits posted is August 4.**
- OPTION 2 'TEAM MEMBERS PAY' Team members will pay for their entry as they register. The team leader can see who has joined the team but isn't responsible for collecting race kits or paying entries.

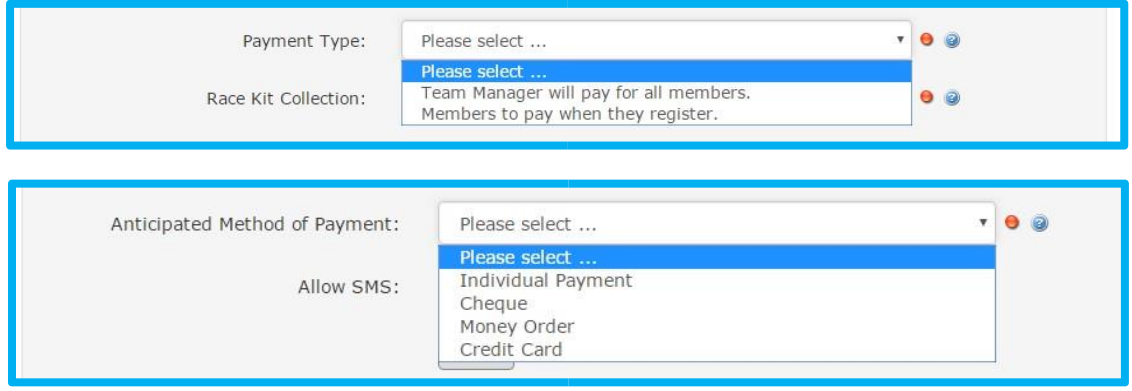

- CONGRATULATIONS YOU HAVE NOW CREATED A TEAM!
- As the Team Manager you can come back to this page and view your team list/make a payment just login and click on the team name.

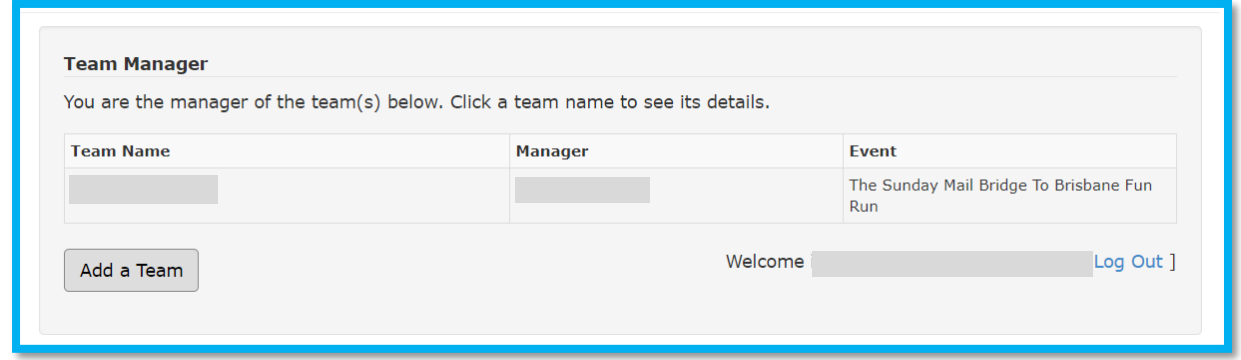

## LET TEAM MEMBERS KNOW ABOUT THE TEAM

You can download a free Team Poster to email to members by logging into your Team Manager portal, clicking the team name and selecting 'Click here to see your team poster'.

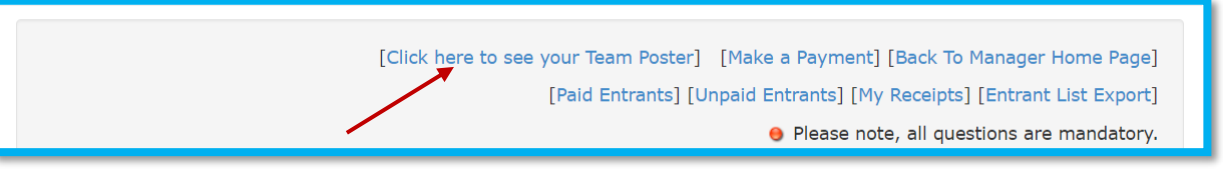

PLEASE NOTE: You can't add people to your team from your team manager login. This account is just used for editing team information. If you are adding members yourself, you can do this once the team is created by going to the Enter Now link on the website and selecting 'Join a Team'.

## 13. CREATE A FUNDRAISING PAGE

If you would like to set up a fundraising page please follow the link below: https://bridgetobrisbane.com.au/fundraising/

## CONGRATULATIONS YOUR TEAM IS READY TO GO!

If you have any questions about your team entry please email info@bridgetobrisbane.com.au or phone 1300 55 55 77